## **Maske als Hintergrundbild anwenden**

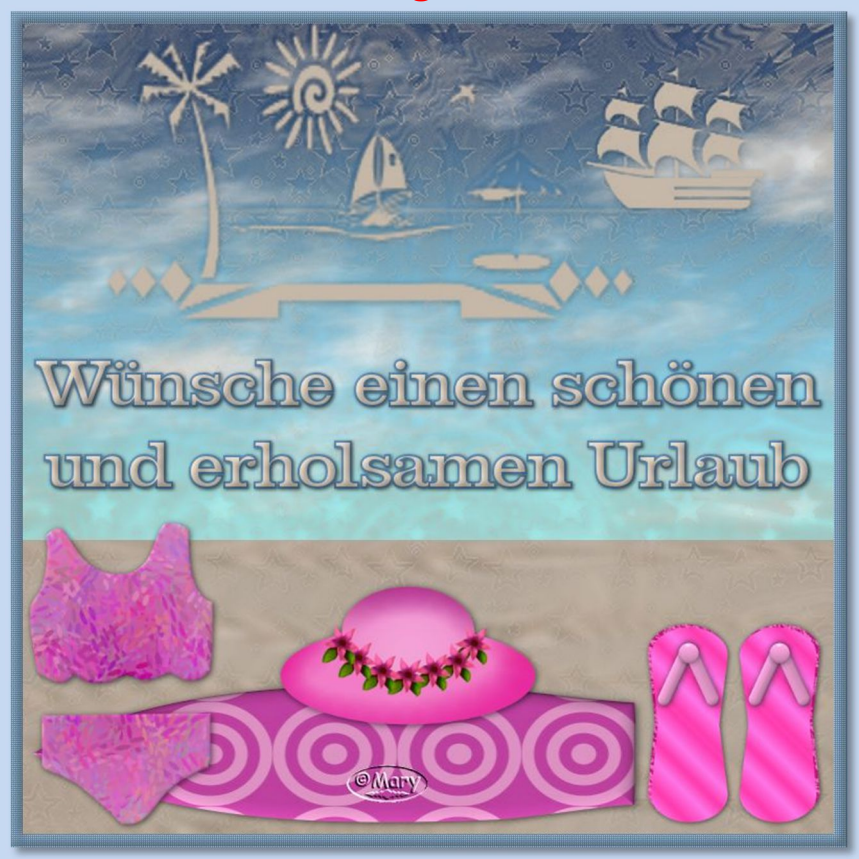

Tutorial ©mary erstellt mit PSP X6 im Oktober 2017 **Benötigtes Material:** eine Tube und 1 Maske Deiner Wahl oder eine der beigefügten Masken verwenden

- füge die Masken in Deinen PSP-Masken-Ordner ein
- **01.** Öffne ein neues transparentes Bild, Größe 800px

**02.** Suche passende Farben aus der Tube oder nimm zwei andere – wie es Dir gefällt und je nachdem was Du für ein Bild machen möchtest und stelle sie als VGF und HGF ein

- **03.** Fülle Dein Bild mit der ersten Farbe
	- **04.** Ebenen->neue Rasterebene
- **05.** Fülle die Ebene mit der zweiten Farbe

**06.** Ich habe mir ein Hintergrundbild gemacht, mit Strand und Wolken und eine zweite Ebene mit der hellen Farbe gefüllt.

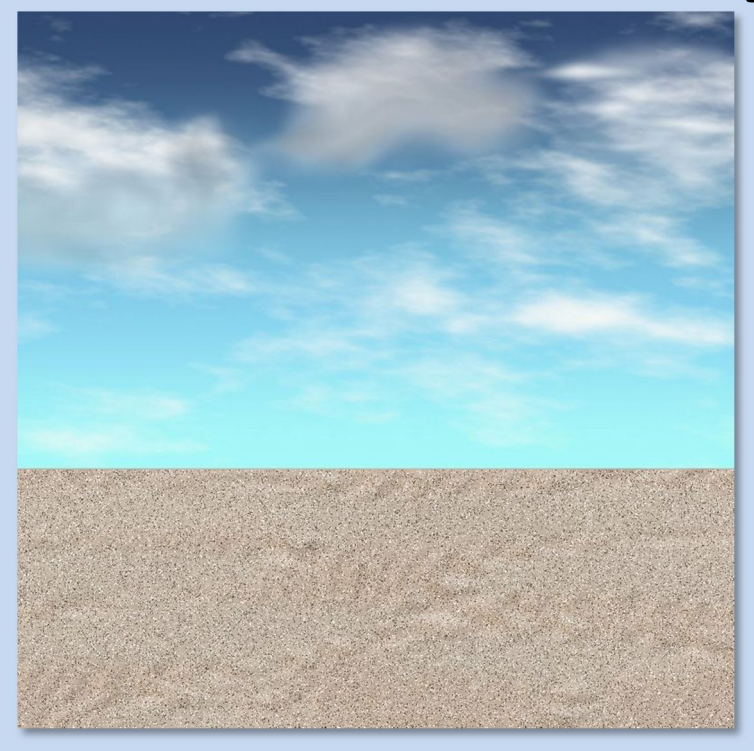

**07.** Jetzt kommt es drauf an welche Farbe dominieren soll-s. Screen:

Ebenen->Maske laden/speichern->Maske aus Datei laden Teste was Dir besser gefällt! Siehe meine Beispiele:

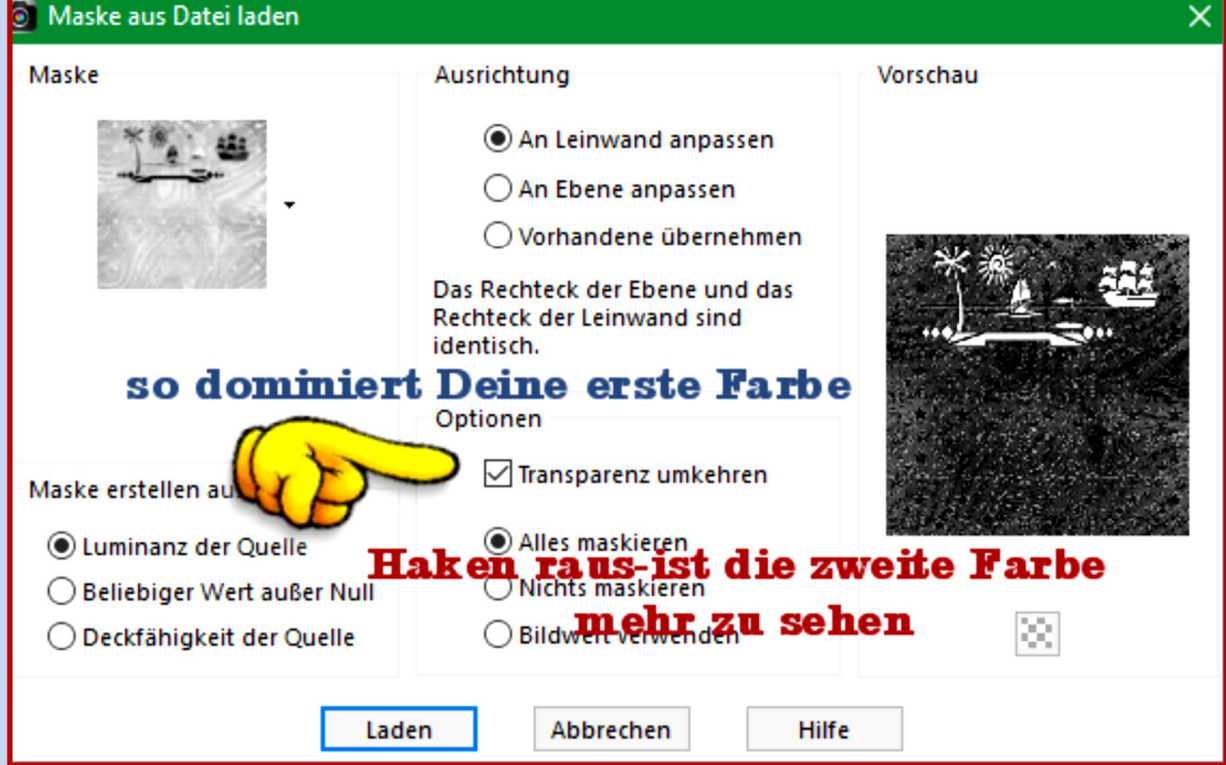

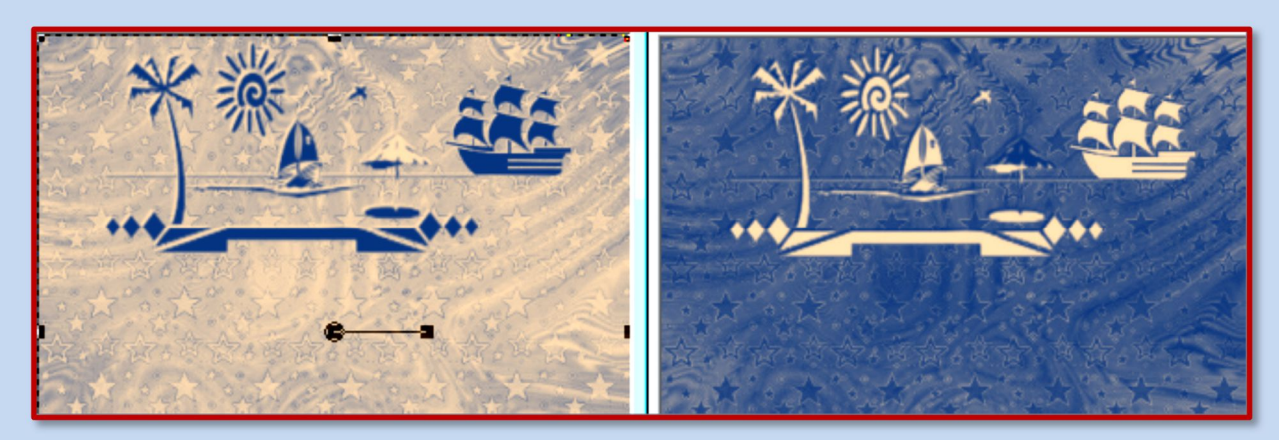

## **08.** Zusammenfassen – Gruppe zusammenfassen (das kennst Du schon)

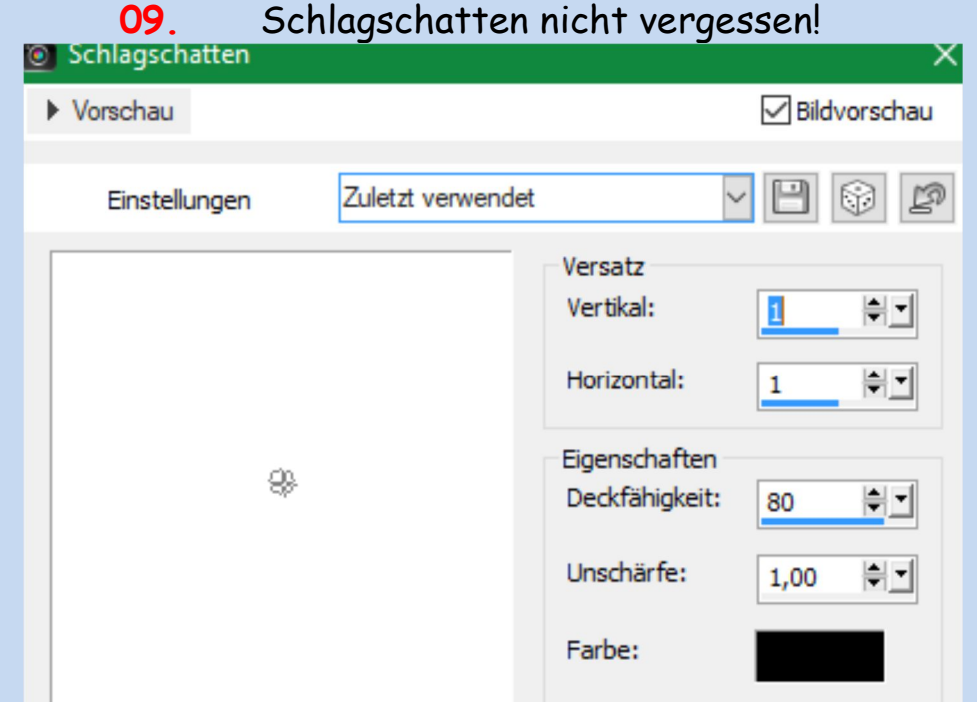

- **10.** Jetzt kannst Du auf das Bild etwas Deko anbringen. Es kommt auf Deinen Textgruß an – danach richtet sich die Deko.
	- **11.** Ich mache einen Urlaubsgruß als Text.
	- **12.** Evtl. einen kleinen Rahmen anbringen.
- **13.** Urhebervermerke anbringen. Datei->Exportieren->als JPEG speichern.

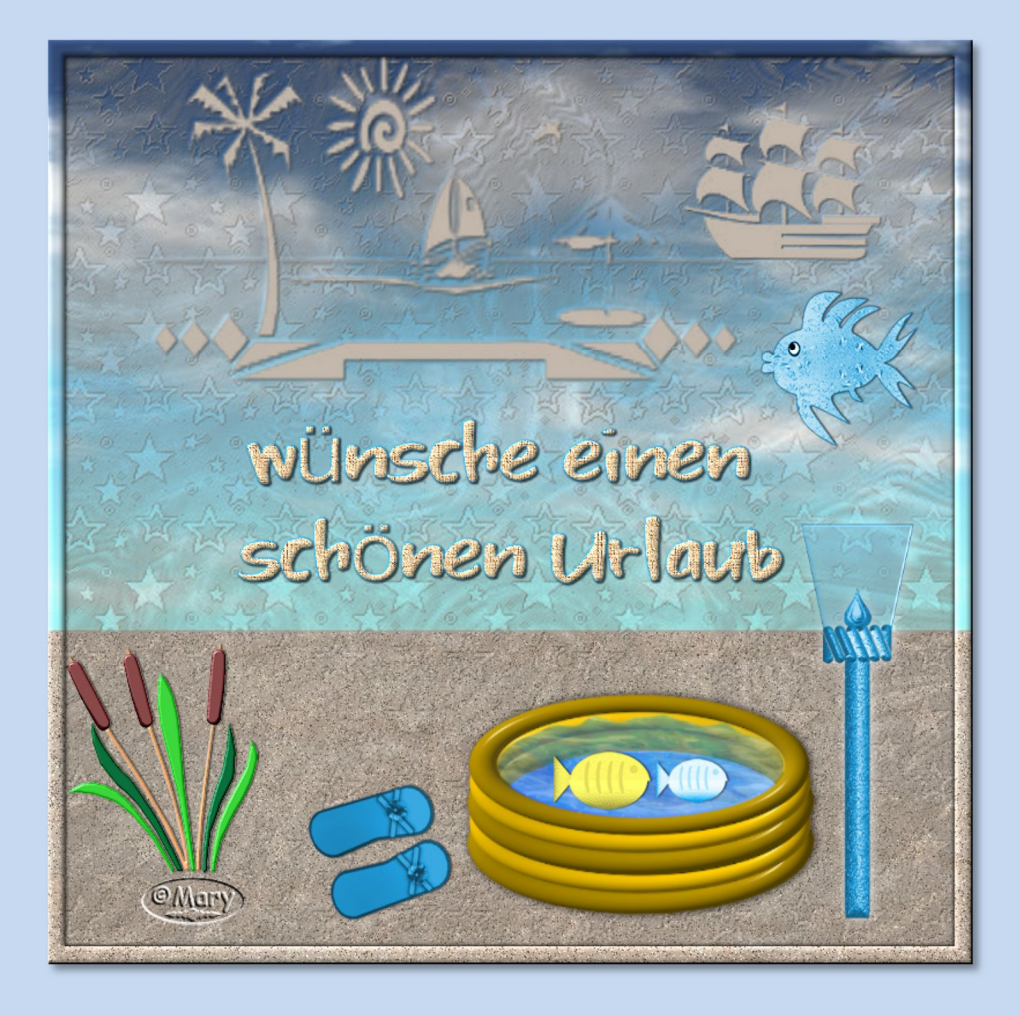